## EX-46001

## **English**

EX-46001

**Linux**

DRIVER INSTALLATION

**English** 

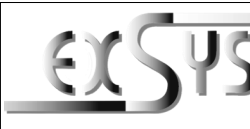

# **EX-46001**

#### Anleitung Vers. 1.0 / 30.11.22

# AUFBAU

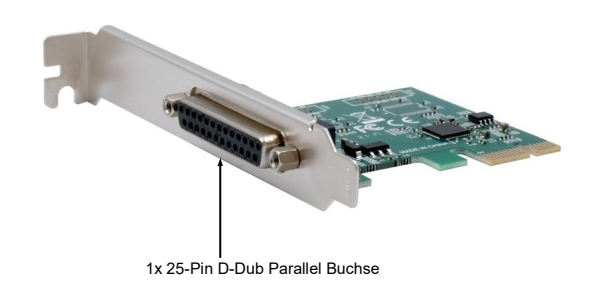

# BESCHREIBUNG & TECHNISCHE DATEN

Die EX-46001 ist eine parallel PCI-Express Karte. Sie ist mit einem parallelen SPP/EPP/ECP Bi -Direktionalen Anschluss für den Anschluss von Peripheriegeräten mit Enhanced Centronics Interface (z.B. Drucker, Scanner, Laufwerke usw.) ausgestattet. Die EX-46001 unterstützt alle PCI-Express Slots von x1 bis x16. Der serielle PCI-Express Bus unterstützt optimal die Leistung des schnellen Asix Chipsatz. Es ist nicht möglich die I/O Adressen und Interrupts manuell einzustellen, da die Einstellungen der Karte vom System (BIOS) und beim installieren des Betriebssystems automatisch vorgenommen werden.

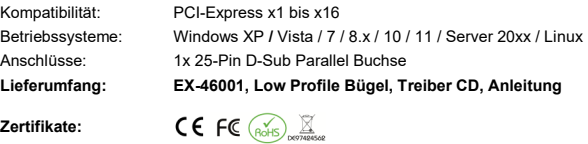

### ANSCHLÜSSE

**COMMERCE** 

#### **25-Pin D-Sub Parallel Buchse:**

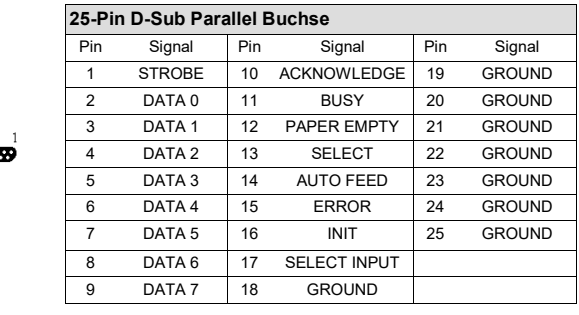

## HARDWARF INSTALL ATION

Please note the following installation instructions. Because there are large differences between the PC's, we can give you only a general installation instructions for the EX-46001. Please refer your computer's reference manual whenever in doubt.

- 1. Turn off the power to your computer and any other connected peripherals.
- 2. Remove the mounting screws located at the rear and/or sides panels of your Computer and gently slide the cover off.
- 3. Locate an available PCI-Express expansion slot and insert the card. Make sure that the card is plugged in correctly.
- 4. Then attach the card with a screw to the rear panel of the computer.
- 5. Gently replace your computer's cover and the mounting screws.

V SERIAL&PARALLEL  $\vee$  Ax99100  $\sim$   $\blacksquare$  lines  $\triangleright$  win8.win8.1 win10 > xp.vista.win7

folder (see picture). **Important!** Restart your PC after the installation.

After the hardware installation is completed, the operating system automatically recognizes the EX-46001. Now insert the driver CD into your CD-ROM drive (e.g. drive D:) and open the folder **"SERIAL&PARALLEL/Ax99100"**. The drivers for your Linux system are located in the **"linux"** 

#### DRIVER INSTALL ATION

#### **Windows XP / Vista / 7 / 8.x / 10 / 11 / Server 20xx**

After the hardware installation is completed, the operating system automatically detects the EX-46001 and shows you a new **"Parallel PCI-Port"**. Now insert the driver CD into your CD-ROM drive (e.g. drive D:) and open the folder **"SERIAL&PARALLEL/Ax99100"**. Now select the folder of your operating system and start the application **"AX99100\_Setup"** which is located in the respective folder (see picture). Follow the installation instructions and complete the installation. **Important!** Restart your PC after the installation.

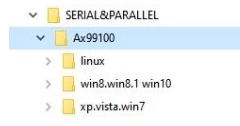

#### CHECK INSTALLED DRIVER

Open the **>Device-Manager<**. Now you should see at **"Ports (COM & LPT)"** and at **"Mutlifunction adapter"** the following new Entries:

- ↓ Anschlüsse (COM & LPT) AX99100 PCle to Multi Mode Parallel Port (LPT1) Kommunikationsanschluss (COM1)
- $\vee$  **In** Multifunktionsadapter Ru AX99100 PCIe to Multifunction Peripheral Controller

If you see these or similar entries, the card is installed correctly.

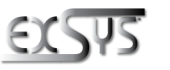

**Germany:** EXSYS Vertriebs GmbH Industriestrasse 8 61449 Steinbach www.exsys.de

**Switzerland:** EXSVS Vertriebs CmbH Dübendorfstrasse 17 8602 Wangen www.exsys.ch

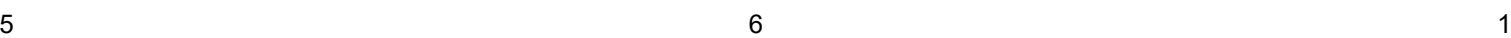

## EX-46001

### Deutsch

EX-46001

**Linux**

neu.

TREIBER INSTALLATION

Nach Abschluss der Hardwareinstallation erkennt das Betriebssystem die EX-46001 automatisch. Legen Sie nun die Treiber CD in Ihr CD-ROM Laufwerk (z.B. Laufwerk D:) ein und öffnen Sie den Ordner **"SERIAL&PARALLEL/Ax99100"**. Die Treiber für Ihr Linux System befinden sich im Ordner **"linux"** (siehe Abbildung). **Wichtig!** Starten Sie Ihren PC nach der Installation

> $\sim$  **E** SERIAL & DARALLEL  $\vee$  Ax99100

> > $\overline{\phantom{a}}$   $\overline{\phantom{a}}$   $\overline{\phantom{a}}$   $\overline{\phantom{a}}$   $\overline{\phantom{a}}$  $\rightarrow$  win8.win8.1 win10 > xp.vista.win7

# **Deutsch**

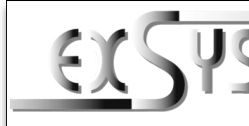

# **EX-46001**

# Manual

# Vers. 1.0 / 30.11.22

# **LAYOUT**

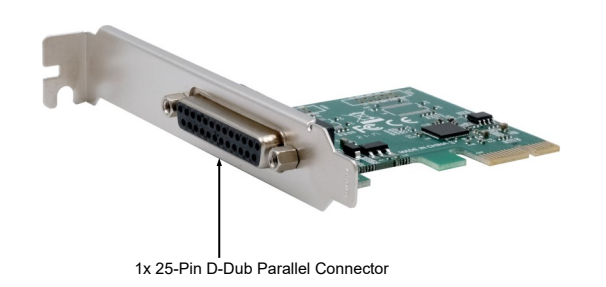

## DESCRIPTION & TECNICAL INFORMATION

The EX-46001 is a parallel PCI-Express card. It is equipped with a parallel SPP/EPP/ECP bidirectional output for connecting peripherals with Enhanced Centronics Interface (e.g. printers, scanners, drives, etc.). The EX-46001 supports all PCI-Express slots from x1 to x16. The serial PCI-Express bus optimally supports the performance of the fast Asix chipset. It is not possible to set the I/O addresses and interrupts manually, because the settings of the card are made automatically by the system (BIOS) and when installing the operating system.

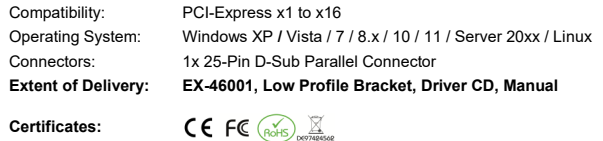

#### **CONNECTORS**

**COMMON** 

#### **25-Pin D-Sub Parallel Connector:**

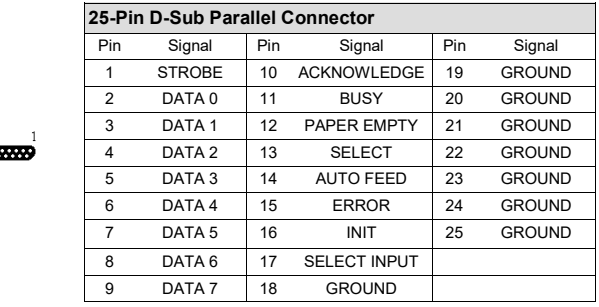

### HARDWARF INSTALL ATION

Beachten Sie bitte die folgenden Installationshinweise. Da es große Unterschiede zwischen PC's gibt, können wir Ihnen nur eine generelle Anleitung zum Einbau der EX-46001 geben. Bei Unklarheiten halten Sie sich bitte an die Bedienungsanleitung Ihres Computersystems.

- 1. Schalten Sie Ihren Rechner und alle angeschlossenen Peripheriegeräte aus und ziehen Sie bei allen Geräten den Netzstecker.
- 2. Lösen Sie die Schrauben des Gehäuses auf der Rückseite Ihres Computers und entfernen Sie vorsichtig das Gehäuse.
- 3. Suchen Sie jetzt einen freien PCI-Express Steckplatz und stecken Sie die EX-46001 vorsichtig in den ausgewählten PCI-Express Steckplatz ein. Beachten Sie, das die EX-46001 korrekt eingesteckt ist und das kein Kurzschluss entsteht.
- 4. Danach befestigen Sie die EX-46001 mit einer Schraube am Gehäuse.
- 5. Jetzt das Computergehäuse mit den Schrauben wieder schließen.

#### TREIBER INSTALLATION

#### **Windows XP / Vista / 7 / 8.x / 10 / 11 / Server 20xx**

Nach Abschluss der Hardwareinstallation erkennt das Betriebssystem die EX-46001 automatisch und zeigt Ihnen einen neuen **"Paralleler PCI-Anschluss"** an. Legen Sie nun die Treiber CD in Ihr CD-ROM Laufwerk (z.B. Laufwerk D:) ein und öffnen Sie den Ordner **"SERIAL&PARALLEL/Ax99100"**. Nun wählen Sie den Ordner Ihres Betriebssystems aus und starten Sie die Anwendung **"AX99100\_Setup"** welche sich im jeweiligen Ordern befindet (siehe Abbildung). Folgen Sie den Installationsanweisungen und schließen Sie die Installation ab. **Wichtig!** Starten Sie Ihren PC nach der Installation neu.

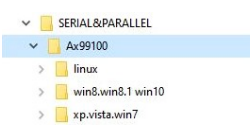

#### ÜBERPRÜFEN DES INSTALLIERTEN TREIBER

Öffnen Sie den **>Geräte-Manager<**. Jetzt müssten Sie unter **"Anschlüsse (COM & LPT)"** und unter "Multifunktionsadapter" folgende neue Einträge sehen:

- ↓ Anschlüsse (COM & LPT) AX99100 PCIe to Multi Mode Parallel Port (LPT1) Kommunikationsanschluss (COM1)
- $\vee$  **In** Multifunktionsadapter Ru AX99100 PCle to Multifunction Peripheral Controller

Sind diese oder ähnliche Einträge vorhanden, ist die Karte richtig installiert.

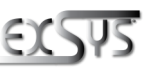

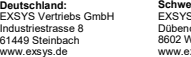

**Schweiz:** EXSYS Vertriebs GmbH Dübendorfstrasse 17 8602 Wangen www.exsys.ch